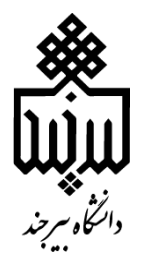

معاونت بژوس<sup>ش، ف</sup>ناوری و نوآ وری ن ن<br>بانجانه مرکزی و مرکز نشر ک ب ک م

واحد علم سنجی کتابخانه مرکزی و مرکز نشر نشریه شماره 24

# **راهنمای ایجاد پروفایل در گوگل اسکالر Google Scholar**

مقدمه**:**

گوگل اسکالر یا گوگل اسکولار یک موتور جستجو است که مطالب علمی و مقالات پژوهشی را جستجو می کند. در مواردی که دسترسی به پایگاههای اطالعاتی استنادی مانندWOS ، [SCOPUS](https://iranpaper.ir/blog/%D8%B1%D8%A7%D9%87%D9%86%D9%85%D8%A7%DB%8C-%D9%BE%D8%A7%DB%8C%DA%AF%D8%A7%D9%87-%D8%A7%D8%B7%D9%84%D8%A7%D8%B9%D8%A7%D8%AA%DB%8C-%D8%A7%D8%B3%DA%A9%D9%88%D9%BE%D9%88%D8%B3/) به دالیلی از جمله هزینه بسیار زیاد برای پژوهشگران ممکن نیست، Scholar Google به عنوان یک موتور جستجوی رایگان نقطه آغاز مناسبی برای جستجوی منابع علمی میباشد. هرچند Scholar Googleبه منابع زیادی دسترسی دارد، اما نمیتوان آن را به عنوان بهترین موتور جستجوی مقاالت علمی در نظر گرفت. با این حال به علت رایگان بودن، بسیاری از محققان می توانند با جستجوی دقیق در Google Scholar ، بسیاری از نیازهای پژوهشی خود را برطرف نمایند. از طریق ایجاد پروفایل عمومی در Scholar Google امکان مشاهده مشخصات پژوهشگران در نتایج جستجوی Scholar Google وجود دارد.

- مزایای ایجاد پروفایل در Google Scholar
- ✓ ایجاد پروفایل از کلیه مقاالت پژوهشگر بدون محدودیت زبان و نمایه مجله مربوطه
	- ✓ بروزرسانی خودکار و دستی مقاالت پژوهشگر
	- ✓ امکان مشاهده مقاالت منتشرشده توسط پژوهشگر
	- ✓ امکان مشاهده تعداد استنادات به هر یک از مقاالت پژوهشگر به تفکیک سال
		- ✓ امکان پیگیری استنادات پژوهشگر به مقاالت خود
			- ✓ امکان مشاهده مقاالت مرتبط با موضوع
			- ✓ امکان ارجاع مقاله با فرمتهای گوناگون
			- ✓ نمایش اطالعات نویسندگان و پژوهشگران برتر
- ✓ امکان محاسبه شاخصهای index-h و index10-i پژوهشگر به صورت خودکار
	- ✓ امکان مشاهده پروفایل علمی همکاران پژوهشی پژوهشگر
- ✓ امکان ورود خودکار و یا دستی مشخصات مقاالت، کتابها، مقاالت، کنفرانسها و غیره
	- ✓ استفادهی وبومتریکس از گوگل اسکالر سایتیشن به منظور رتبهبندی دانشگاهها
- ✓ توجه به ده نفر برتر به لحاظ استناددهی در گوگل اسکالر سایتیشن بر اساس نظام وبومتریکس

#### ایجاد پروفایل در گوگل اسکالر

برای ایجاد پروفایل در Scholar Google ابتدا نیاز است تا یک حساب کاربری (gmail (و یک ایمیل آکادمیک داشته باشید. برای ایجاد یا مشاهده پروفایل خود ابتدا وارد سایت <mark>/https://scholar.google.com/</mark>شوید. صفحه زیر باز می شود. گزینه profile Myرا انتخاب کنید.

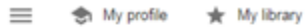

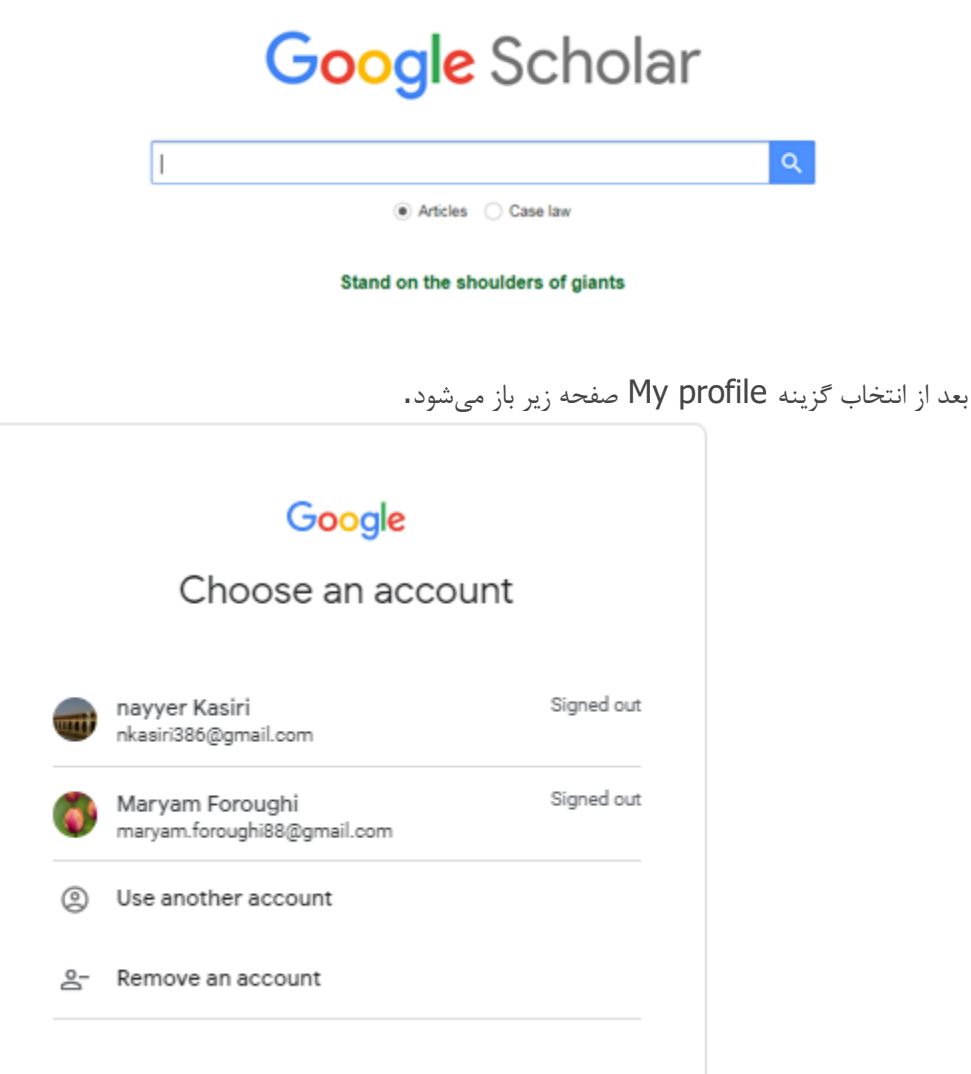

درصورتیکه حساب کاربری شما در لیست موجود نیست و یا حساب کاربری ندارید، گزینه Use another account را انتخاب کنید. صفحه زیر باز میشود. در صورت داشتن جیمیل، از قسمت Sign in وارد شوید. در غیر اینصورت، گزینه Create accountرا انتخاب کرده و یک حساب کاربری بسازید. سپس از قسمت in Sign وارد شوید.

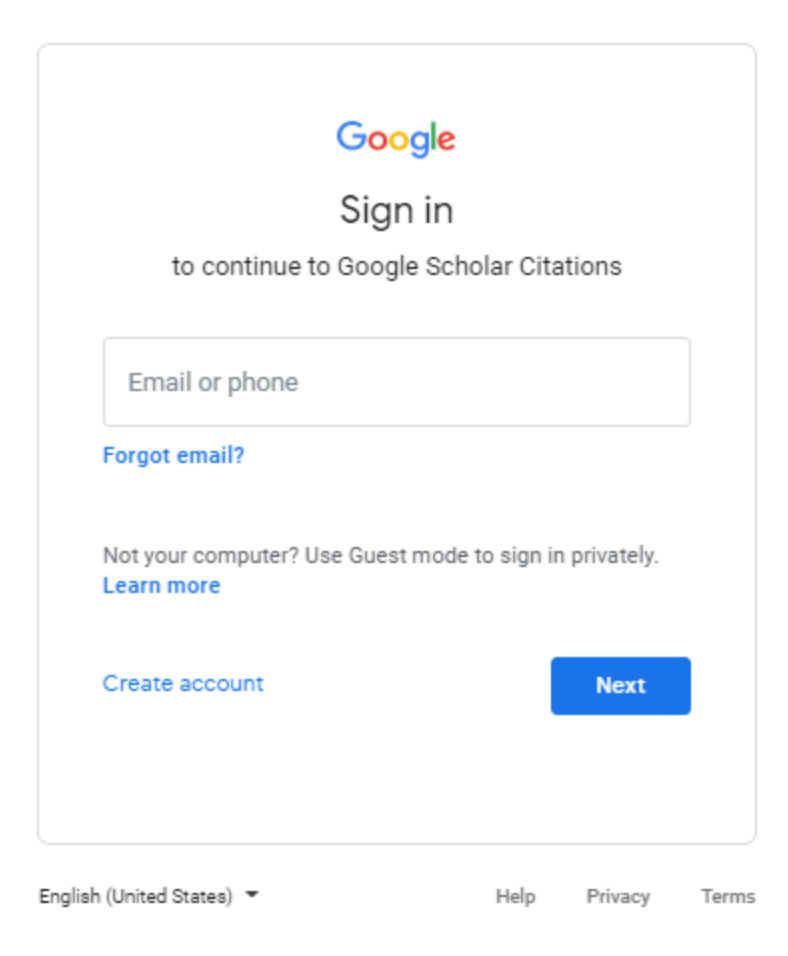

فرم form up sign Citations را تکمیل نمایید.

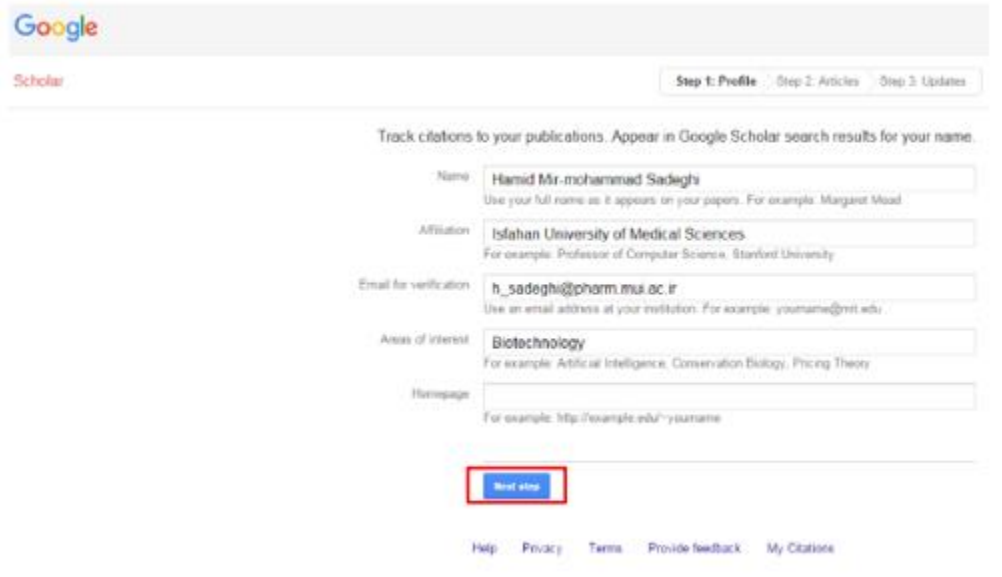

در مرحله بعد، مقاالت نویسنده به صورت خودکار توسط گوگل جستجو میشود. مقاالت خود را انتخاب کرده وارد مرحله بعد شوید.

Find articles that you've written and add them to your profile. Later, you can edit or delete the articles in your profile add more articles to your profile.

#### **Javad Jamshidi**

I

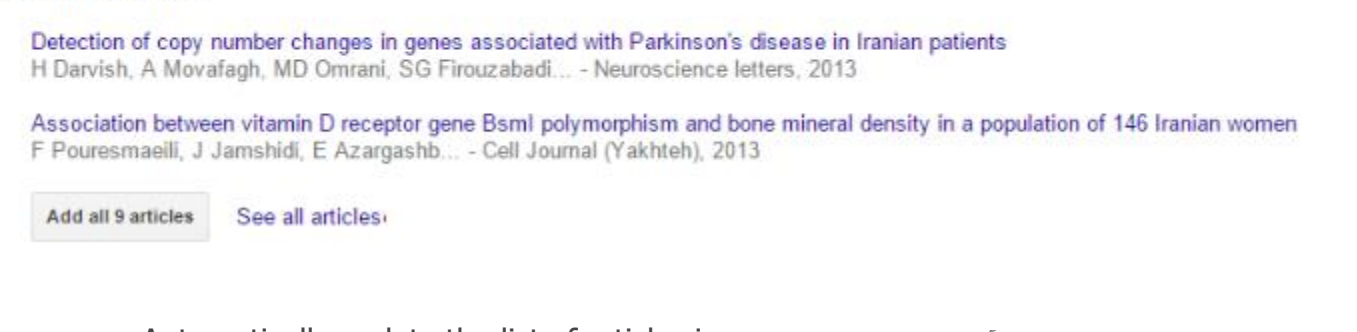

در این مرحله برای ورود خودکار مقاالت آینده به پروفایل گزینه my in articles of list the update Automatically profileرا انتخاب کنید. در نهایت گزینه profile my to Go جهت ورود به پروفایل شخصی انتخاب شود. یک پیام تایید به ایمیل آکادمیک شما فرستاده میشود که باید آن را تایید نمایید. از صفحه پروفایل خود گزینه public it Make را انتخاب کنید تا پروفایل شما به طور عمومی قابل دسترسی باشد. توجه کنید

در صورت عدم تایید ایمیل آکادمیک، پروفایل شما قابل دسترسی برای عموم نخواهد بود.

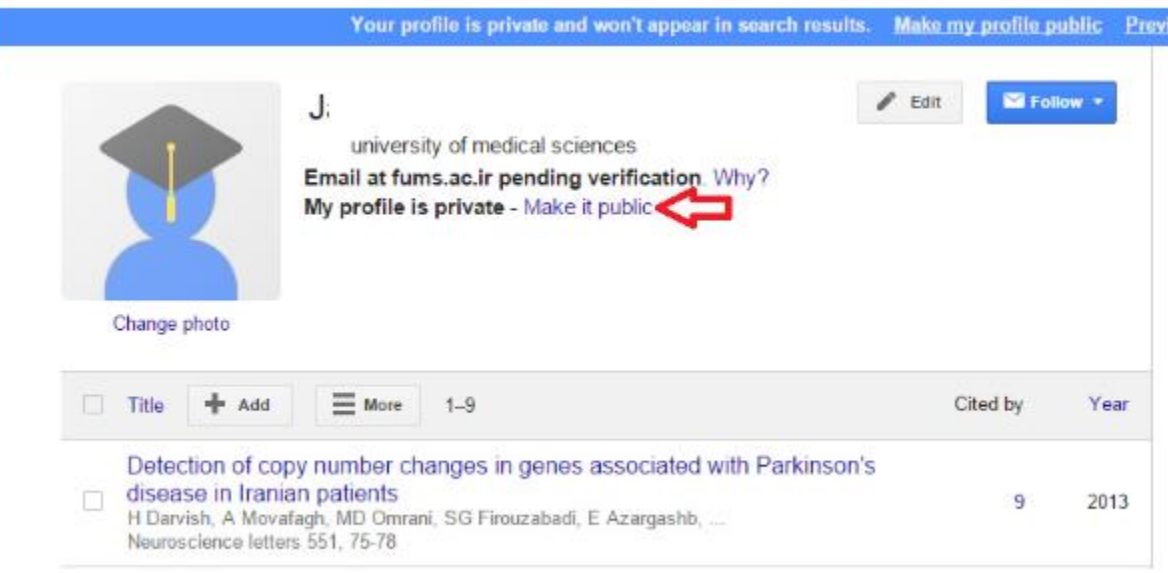

در پروفایل خود با انتخاب گزینه Add امکان افزودن مقاالتی که در لیست مشاهده نمیشوند وجود دارد. همچنین در صورتیکه مقالهای متعلق به شما نیست و به اشتباه در پروفایل شما نشان داده شده است، میتوانید با انتخاب مقاله و گزینهDelete ، مقاله را حذف نمایید.

### **واحد علم سنجی**

## **کتابخانه مرکزی و مرکز نشر http://birjand.ac.ir/lib**